# HANSATON scout 5.6

Instrukcja użytkowania

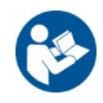

Oprogramowanie dopasowujące HANSATON scout 5.6 będzie dalej określane jako "HANSATON scout" lub "oprogramowanie dopasowujące".

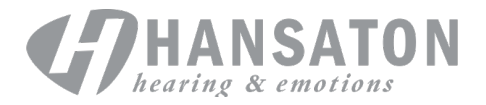

## Spis treści

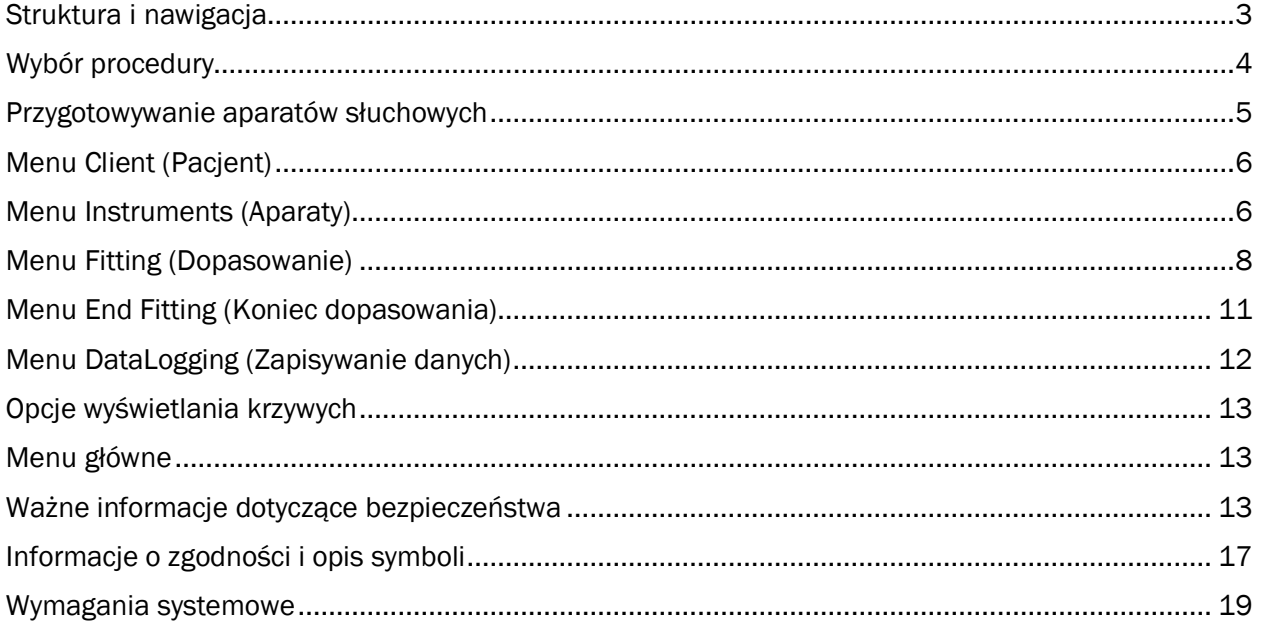

## <span id="page-2-0"></span>Struktura i nawigacja

Nawigacja w oprogramowaniu dopasowującym zwykle przebiega od góry do dołu i od strony lewej do prawej.

#### Główne opcje menu

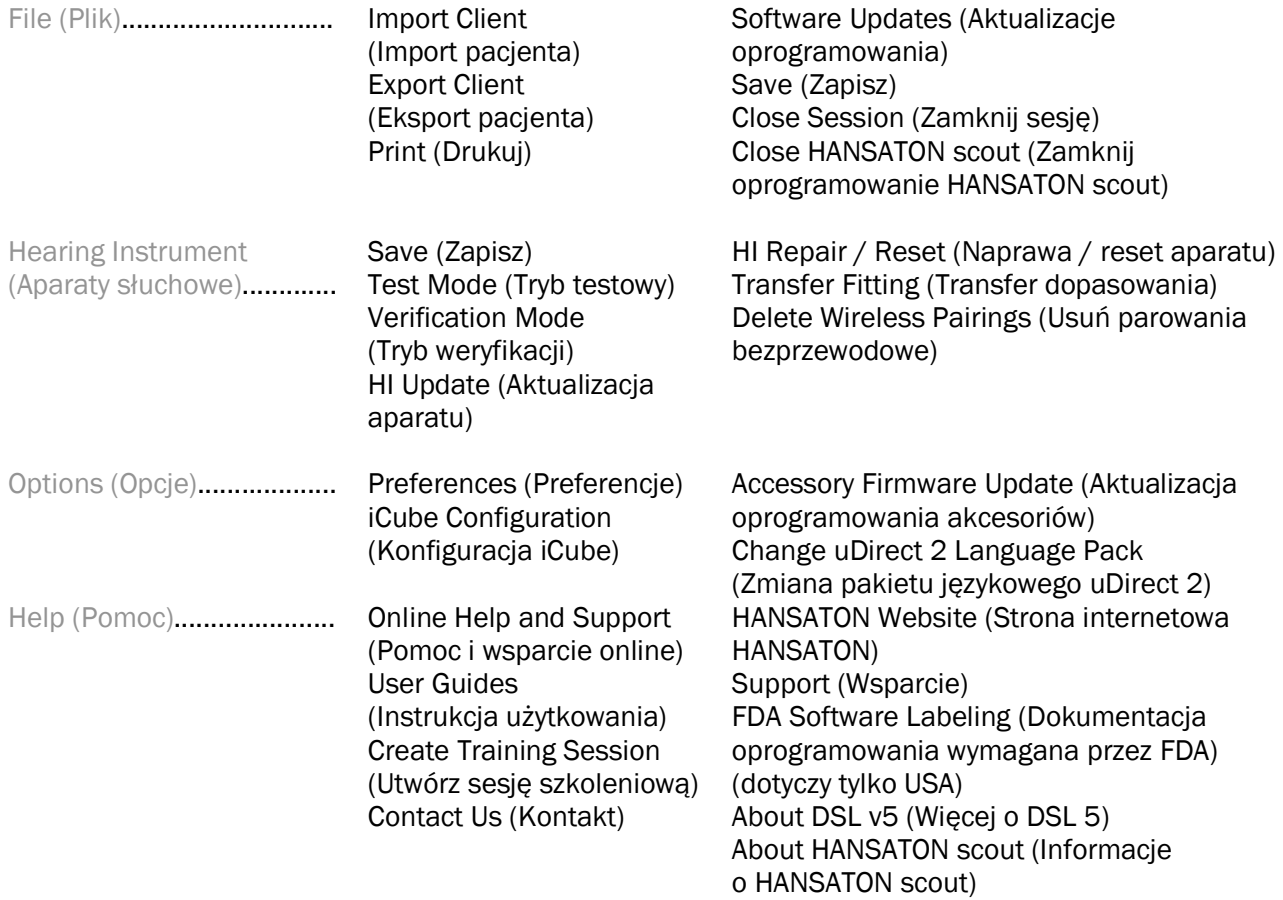

#### Pasek narzędzi

Print (Drukuj)

Pasek narzędzi znajduje się w prawym górnym rogu aplikacji. Ikony mają następujące funkcje:

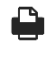

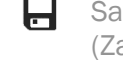

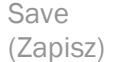

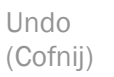

Redo

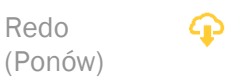

Update (Zaktualizuj)

#### Okienko szybkiego podglądu

Znajdujące się w prawym górnym rogu okienko szybkiego podglądu wyświetla informacje dotyczące statusu dopasowania aparatu słuchowego. Na każdej karcie dostępne są dodatkowe informacje o konkretnej sekcji, a kartę można rozwinąć, klikając znak plus.

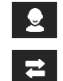

Karta Client (Pacjent) Przegląd najważniejszych informacji o pacjencie

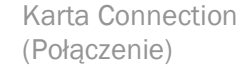

Stan podłączenia aparatów słuchowych

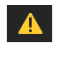

 $\overline{2}$ 

Karta Alerts (Ostrzeżenia) Karta Client View (Widok pacjenta) Zawiera listę wszystkich komunikatów pomocy oraz alarmów, jakie wystąpiły podczas bieżącego dopasowania.

Umożliwia wyświetlanie na drugim monitorze ekranów przeznaczonych dla klienta podczas korzystania z oprogramowania dopasowującego.

#### Calculate (Oblicz)

(ම Oblicz

Kliknięcie przycisku Calculate (Oblicz) w prawym górnym rogu ekranu powoduje wyświetlenie wszystkich oczekujących zmian i opcji ponownego obliczenia. Przycisk ten powoduje ponowne obliczenie dopasowania na podstawie danych, takich jak bieżący audiogram, formuła dopasowania i akustyka aparatu słuchowego. Domyślne opcje obliczenia są różne i zależą od oczekujących zmian.

Przycisk Calculate (Oblicz) jest widoczny, gdy podczas dopasowania zalecane jest ponowne obliczenie.

#### Mute (Wycisz) / Unmute (Wyłącz wyciszenie)

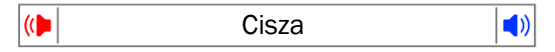

Wskazuje aktualny stan aparatów słuchowych:

wyciszone lub niewyciszone. Opcję Mute (Wycisz) / Unmute (Wyłącz wyciszenie) można wybrać osobno dla każdego urządzenia albo dla obu uszu, klikając środek przycisku. Na środku tego przycisku wyświetlane jest także aktualnie aktywne środowisko dla aparatów słuchowych.

#### Fitting Mode (Tryb dopasowania)

Tryb dopasowania można zmienić, klikając ten przycisk i wybierając żądane ustawienie z pola rozwijanego. Jeśli wprowadzone zostały dane klienta, a jego wiek wynosi 18 lat lub mniej, w oprogramowaniu dopasowującym automatycznie pojawi się monit wyboru odpowiedniej opcji trybu dopasowania w oknie wyskakującym.

Ustawienia domyślne trybu dopasowania można edytować po wybraniu pozycji Options (Opcje) > Preferences (Preferencje) > Fitting Session (Sesja dopasowania) > Pediatric Modes (Tryby pediatryczne).

## <span id="page-3-0"></span>Wybór procedury

W lewym górnym rogu interfejsu tego oprogramowania dopasowującego można wybrać jedną z dwóch typów procedur:

#### Procedura klasyczna

Ta procedura jest przeznaczona do dopasowań zaawansowanych ze szczegółowym dostępem do wszystkich parametrów.

#### Procedura FocussedFit

Szybka i łatwa w użyciu procedura sterowana, obejmująca dostęp do kluczowych parametrów. Procedura FocussedFit prowadzi użytkownika przez wymagane kroki sesji wstępnego dopasowania. W celu nawigowania przez te kroki należy używać przycisków Next (Dalej) i Back (Wstecz) u dołu ekranu:

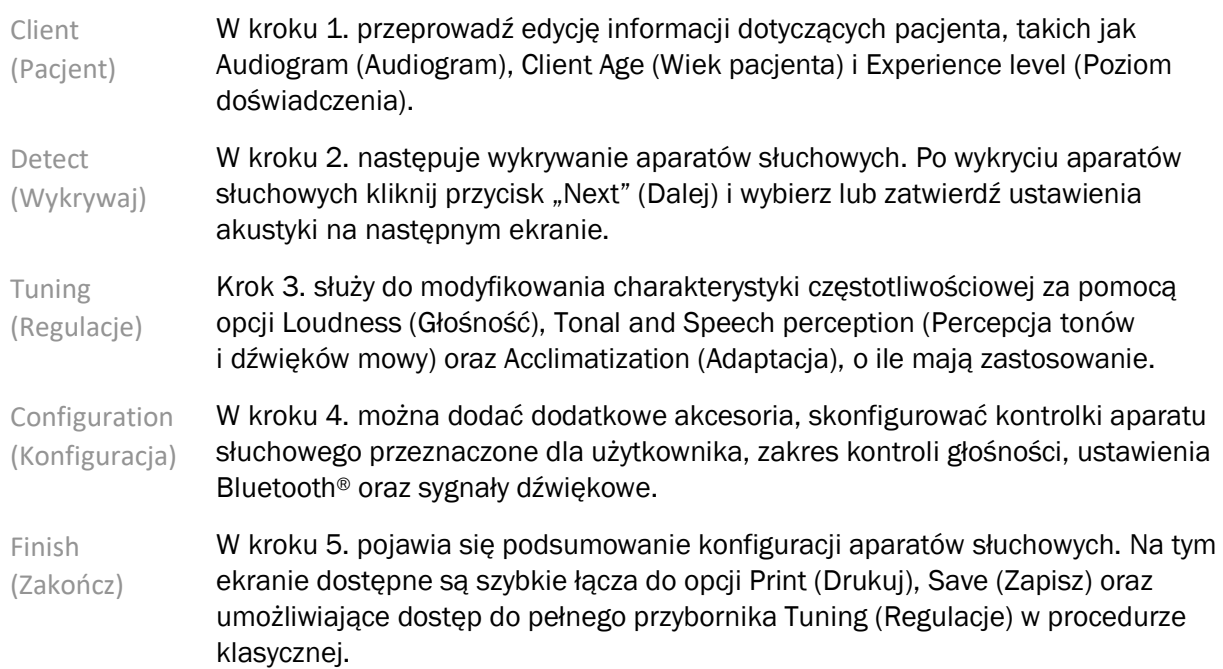

## <span id="page-4-0"></span>Przygotowywanie aparatów słuchowych

#### Noahlink Wireless™

Włącz aparaty słuchowe, wprowadzając baterie i zamykając komory baterii, a jeśli aparaty słuchowe są ładowalne, na każdym aparacie słuchowym naciśnij i przytrzymaj dolną część przycisku przez 3 sekundy do momentu, gdy wskaźnik zacznie świecić na zielono światłem ciągłym. To spowoduje włączenie urządzeń w tryb parowania, który trwa 3 minuty.

Jeśli połączenie jest nawiązywane z aparatami słuchowymi, które nie są zapisane w bieżącej sesji, te aparaty muszą działać w trybie parowania. W przypadku nawiązywania połączenia z aparatami słuchowymi, które są już zapisane w bieżącej sesji, te aparaty nie muszą działać w trybie parowania.

#### NOAHlink™ / HI-PRO®

BTE/RIC: otwórz komorę baterii i podłącz przewód programowania do portu programowania. Drugi koniec kabla podłącz do urządzenia NOAHlink lub HI-PRO (zastosuj dopasowanie wstępne do płaskiego ubytku słuchu 40 dB HL, który jest skonfigurowany dla lewego ucha).

ITE: zdejmij zamknięcie komory baterii i podłącz kabel programowania. Drugi koniec przewodu podłącz do urządzenia NOAHlink lub HI-PRO.

#### iCube II

Jeśli urządzenie iCube II jest używane po raz pierwszy, konieczne będzie skonfigurowanie urządzenia dopasowującego. Wybierz opcje Options (Opcje) > iCube Configuration (Konfiguracja iCube), a następnie postępuj zgodnie z instrukcjami wyświetlanymi na ekranie. Włóż baterie do aparatów słuchowych i zamknij komorę baterii. Aparaty słuchowe umieść w środku pętli urządzenia iCube II na biurku albo załóż urządzenie iCube II na szyję pacjenta, a aparaty słuchowe wprowadź do uszu pacjenta.

## <span id="page-5-0"></span>Menu Client (Pacjent)

#### Informacje

Na tym ekranie widoczne są obszary Client Summary (Podsumowanie pacjenta), Session Summary (Podsumowanie sesji) i Accessories (Akcesoria).

#### Experience Level (Poziom doświadczenia)

Wybrany poziom doświadczenia będzie miał wpływ na początkowe ustawienie Acclimatization (Adaptacja) po wykonaniu obliczenia wstępnego dopasowania. Wybierz spośród opcji First time (Pierwszy raz), Short Term (Niedoświadczony) / Part Time (Częściowe) lub Long Term (Doświadczony).

#### Audiogram

Kliknij wykres, aby dodać progi do audiogramu, albo kliknij prawym przyciskiem myszy, aby uzyskać dodatkowe opcje. Przetwornik do audiometrii można wybrać z menu rozwijanego. Dodatkowo na dole ekranu Audiogram można dodać dane z pomiarów dotyczących dopasowania szumów usznych.

#### RECD

Na tym ekranie dostępna jest opcja umożliwiająca wprowadzanie wartości charakterystyki różnicowej ucha (RECD, ang. Real-Ear-to-Coupler Difference) oraz importowanie tych wartości, jeśli są dostępne. Jeśli wartości RECD nie zostały zmierzone, zostaną użyte odpowiednie dla wieku wartości średnie wygenerowane przez wybraną formułę dopasowania. W celu wprowadzenia wartości RECD kliknij przycisk Enter RECD (Wprowadź RECD).

#### REUG

Na tym ekranie dostępna jest opcja umożliwiająca wprowadzanie wartości charakterystyki ucha otwartego (REUG, ang. Real-Ear Unaided Gain) oraz importowanie tych wartości, jeśli są dostępne. Jeśli wartości REUG nie zostały zmierzone, zostaną użyte odpowiednie dla wieku wartości średnie wygenerowane przez wybraną formułę dopasowania. Aby zakończyć korzystanie z ekranu REUG, wprowadź dane dla odpowiedniego ucha, klikając wykres. Kliknięcie wykresu prawym przyciskiem myszy udostępnia także opcję edycji punktów. Wybierz opcję Use Entered (Użyj wprowadzonych), aby użyć danych REUG wprowadzonych na wykresie w odniesieniu do celów formuły dopasowania, albo opcję Use Average (Użyj średnich), aby użyć właściwych dla wieku średnich wartości REUG.

## <span id="page-5-1"></span>Menu Instruments (Aparaty)

#### Selection (Wybór)

Na ekranie Selection (Wybór) dostępna jest opcja umożliwiająca wykrycie lub zasymulowanie aparatów słuchowych. Aby wykryć:

- 1. Z menu rozwijanego wybierz żądany interfejs programowania.
- 2. Kliknij przycisk Detect (Wykryj), aby przeprowadzić wykrywanie. Upewnij się, że aparaty słuchowe są przygotowane do wykrywania zgodnie z instrukcjami w sekcji "Przygotowywanie aparatów słuchowych" niniejszej instrukcji.
- 3. W sytuacjach, gdy dane na aparacie słuchowym różnią się od zapisanych w oprogramowaniu dopasowującym, postępuj zgodnie z monitami, aby wybrać dopasowanie, którego chcesz użyć.

#### Technology Change (Zmiana technologii)

Ten ekran jest dostępny tylko w przypadku próbnych aparatów słuchowych myChoice. Kliknięcie jednego z przycisków poziomu technologicznego spowoduje uruchomienie procedury Change Technology Level (Zmiana poziomu technologicznego). Aby zmienić poziom technologiczny podłączonych aparatów słuchowych, postępuj zgodnie z instrukcjami wyświetlanymi na ekranie. W tej procedurze dostępne są następujące opcje:

- Transfer fitting (Transfer dopasowania): umożliwia transfer struktury programu, charakterystyki częstotliwościowej, ustawień akustyki, statusu Intelligent Acclimatization (Inteligentna adaptacja) oraz akcesoriów z bieżącej sesji klienta do aparatów słuchowych.
- Create new fitting (Utwórz nowe dopasowanie): ta opcja powoduje reset aparatów słuchowych i przywrócenie zalecanych ustawień domyślnych.

Wybierz żądaną opcję, a następnie wykonaj dalsze kroki procedury. Wykonanie tego procesu spowoduje utratę danych zapisanych w aparatach słuchowych.

#### Acoustics (Akustyka)

Ten obszar umożliwia skonfigurowanie elementów, takich jak: połączenie, wentylacja, rożek, dźwiękowód, wkładka uszna i typ słuchawki.

Aparaty słuchowe BTE i RIC

- Jeśli zamówiona została wkładka uszna lub wkładka cShell z rozwiązaniem smartVent, wprowadź kod, a oprogramowanie dopasowujące automatycznie zastosuje optymalną wentylację.
- W przypadku aparatów BTE wybierz dźwiękowód Regular Tube, Slim Tube lub Power Slim Tube (o ile ma zastosowanie):
	- o W przypadku aparatów BTE z dźwiękowodem Regular Tube (rożek) wybierz wkładkę uszną i rozmiar otworu wentylacyjnego.
	- o W przypadku aparatów BTE z dźwiękowodem Slim Tube lub Power Slim Tube wybierz wkładkę uszną, rozmiar otworu wentylacyjnego i długość dźwiękowodu.
- W przypadku aparatów RIC wybierz słuchawkę, wkładkę uszną, długość dźwiękowodu (opcjonalnie) oraz rozmiar nakładki (opcjonalnie).
	- o W przypadku niektórych produktów oprogramowanie dopasowujące automatycznie wykrywa słuchawkę podczas procesu wykrywania. Naciśnij przycisk Check (Sprawdź), aby automatycznie sprawdzić, czy dopasowana słuchawka jest tą, która została wybrana w oprogramowaniu dopasowującym.

#### Indywidualnie dopasowane aparaty słuchowe

W przypadku indywidualnie dopasowanych aparatów słuchowych możesz skonfigurować otwór wentylacyjny. Jeśli zamówione zostały produkty indywidualnie dopasowane z rozwiązaniem smartVent, oprogramowanie dopasowujące automatycznie odczyta kod i zastosuje optymalną wentylację. Dzięki ustawieniom symulowanym można wybrać obudowę oraz typ słuchawki.

#### Accessories (Akcesoria)

Na tym ekranie wyświetlane są akcesoria zgodne z dopasowywanymi aparatami słuchowymi. Wybierz akcesorium i kliknij przycisk include in fitting (Dołącz do dopasowania), aby dołączyć to akcesorium do dopasowania.

#### Dopasowanie wstępne

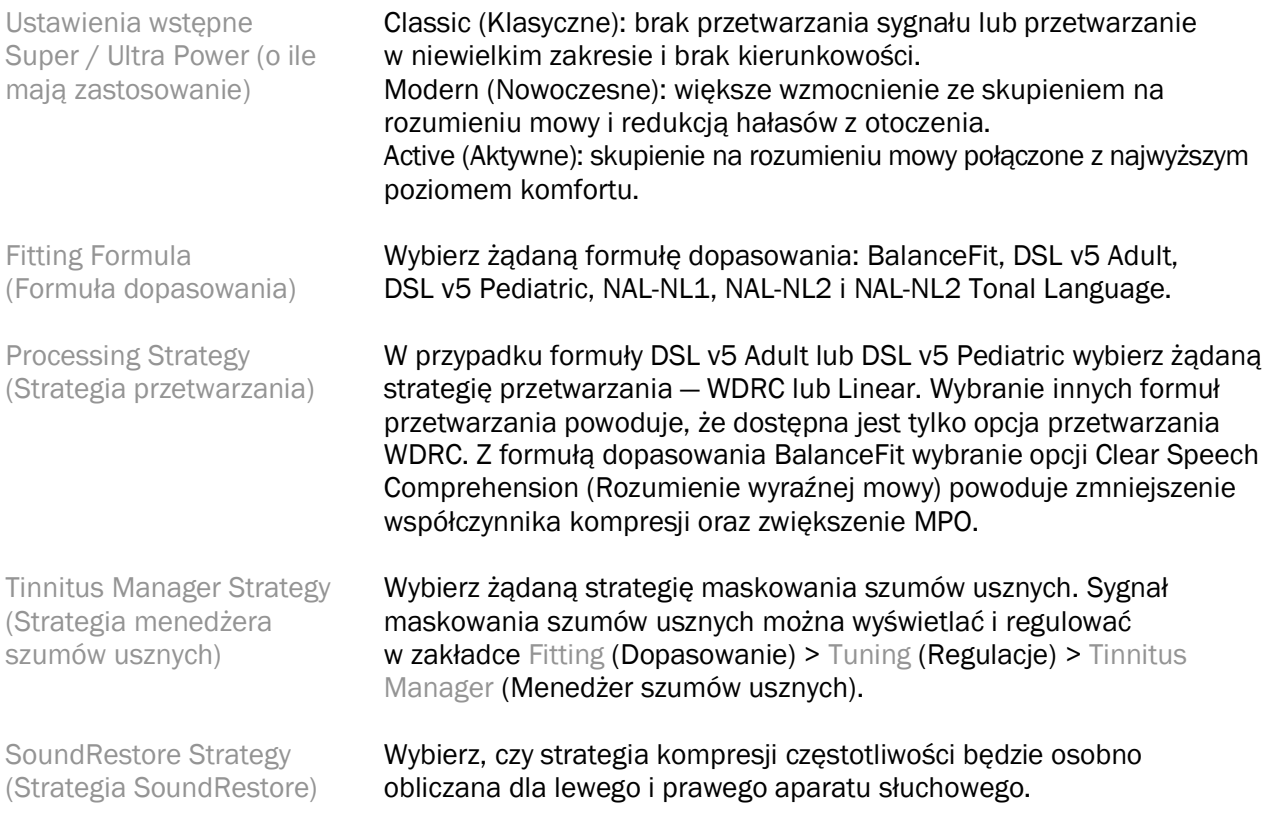

#### **InSituGram**

Ekran InSituGram służy do oceny czułości słuchu i niekomfortowych poziomów głośności za pomocą sygnałów generowanych przez aparaty słuchowe. Wyniki pomiarów InSituGram mogą być używane w celu zdefiniowania celów formuły dopasowania.

Kliknij przycisk Start InSituGram (Rozpocznij InSituGram) dla ucha, do którego chcesz uzyskać dostęp. Postępuj zgodnie z procedurą testu InSitu.

## <span id="page-7-0"></span>Menu Fitting (Dopasowanie)

#### Personal Tuning (Strojenie spersonalizowane)

Na tym ekranie dostępne są kluczowe parametry dopasowania.

Loudness (Głośność) Umożliwia regulację ogólnej głośności dźwięków cichych / średnich / głośnych. Każdy krok powoduje zwiększenie lub zmniejszenie ustawienia wzmocnienia o 3 dB. Uwaga: wartości rzeczywiste są wyświetlane jako etykietki narzędzi po umieszczeniu wskaźnika nad kontrolką. Tonal and Speech perception (Percepcja tonów i dźwięków mowy) Wyreguluj równowagę tonów lub dostosuj wzmocnienie sygnałów mowy i własnego głosu.

Acclimatization (Adaptacja)

Jeśli te opcje są dostępne, dostosuj punkt początkowy i końcowy adaptacji.

#### Tuning (Regulacje)

Na ekranie Tuning (Regulacje) domyślnie i zawsze zaznaczona jest opcja All Programs (Wszystkie programy); dzięki temu w przypadku wprowadzania zmian zachowywane są względne różnice między programami.

Ustawienia można dostosowywać, klikając odpowiedni przybornik.

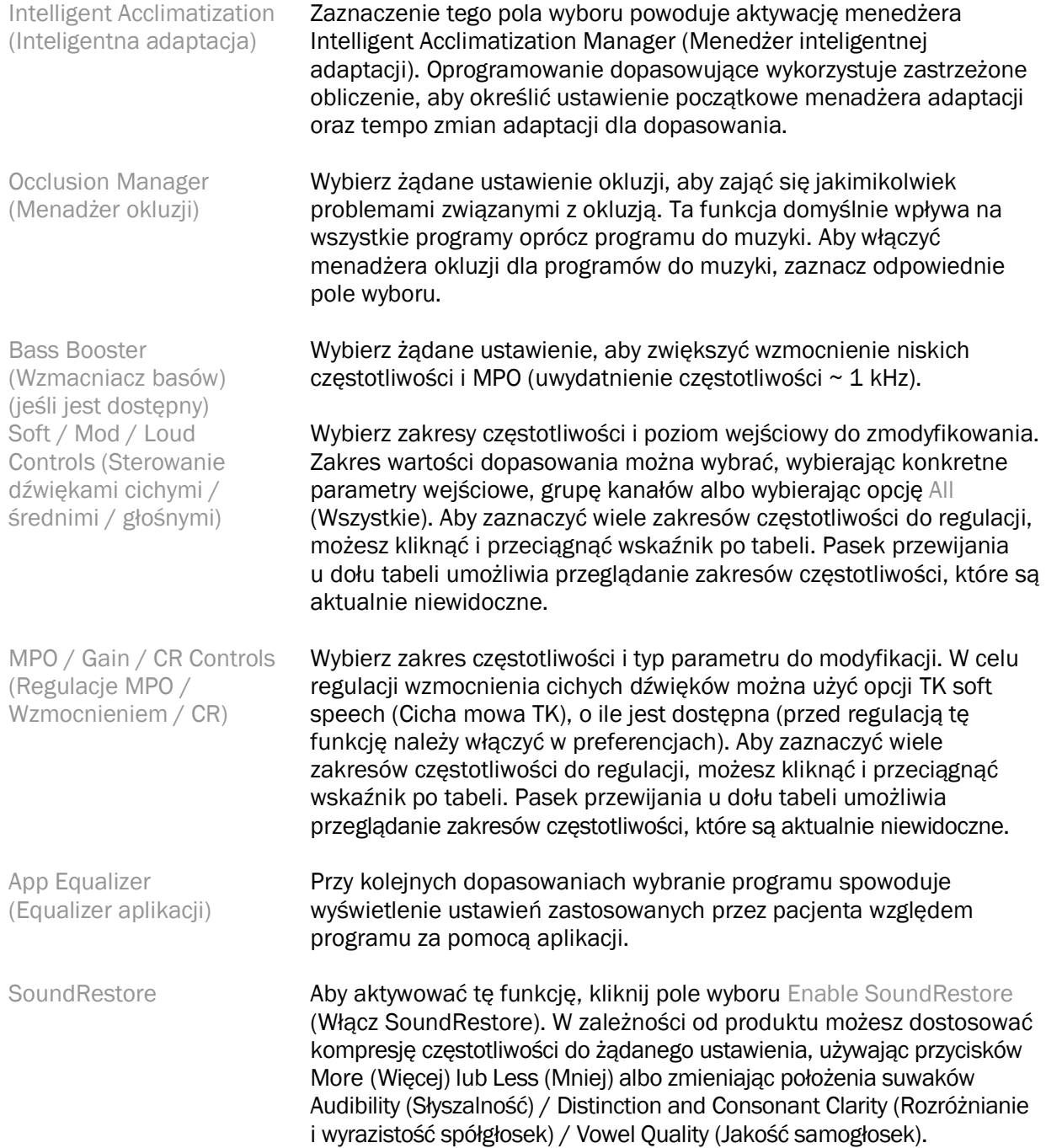

Fitting Advice (Wskazówki do dopasowania)

Tinnitus Manager (Menedżer szumów usznych)

Wybierz sytuację i problem, aby uzyskać zalecane regulacje.

Aby włączyć tę funkcję, kliknij pole wyboru Enable Tinnitus Manager (Włącz menedżera szumów usznych). Aby umożliwić pacjentowi regulację poziomu sygnału maskującego szumy uszne przy użyciu elementów sterujących aparatu słuchowego, kliknij pole wyboru Use client control to adjust noise level (Użyj elementów sterujących pacjenta, aby regulować poziom szumów). Aby zaznaczyć wiele zakresów częstotliwości do regulacji, możesz kliknąć i przeciągnąć wskaźnik po tabeli. Pasek przewijania u dołu tabeli umożliwia przeglądanie zakresów częstotliwości, które są aktualnie niewidoczne.

#### Configure Features (Konfiguracja funkcji)

Wybierz ekran Configure Features (Konfigurowanie funkcji), aby dostosować parametry adaptacyjne w aparatach słuchowych. Wybierz programy do wyświetlenia i zmodyfikuj wartości parametrów adaptacyjnych.

#### Program Manager (Menadżer programów)

Na tym ekranie można dodawać i usuwać programy manualne, zmieniać nazwy programów oraz ich kolejność, a także przypisywać dostęp do funkcji PhoneConnect / AutoDAI (jeśli są dostępne). Aby dodać program ręcznie, kliknij strzałkę obok odpowiedniego programu w sekcji Available Programs (Dostępne programy).

#### Feedback Optimization (Optymalizacja sprzężenia)

Wybierz ekran Feedback Optimization (Optymalizacja sprzężenia), aby uruchomić test sprzężenia. W sytuacjach, gdy otoczenie mogło mieć wpływ na test (np. występował nadmierny hałas), wyniki zawierają kombinację wartości zmierzonych i przewidywanych progów sprzężenia; w takim przypadku status ma wartość Incomplete (Nie ukończono). Powtórzenie tego testu spowoduje zastąpienie wartości przewidywanych wartościami zmierzonymi, o ile możliwe jest ich niezawodne uzyskanie w bieżącym środowisku pomiarowym. Po zakończeniu testu sprzężenia wzmocnienie aparatu słuchowego zostanie ograniczone zgodnie z wykresem, na którym:

- Czarna linia = próg sprzężenia
- Szara linia = limit wzmocnienia aparatu słuchowego
- Zielona linia = wzmocnienie docelowe dla czystego tonu 50 dB na wejściu
- Linia czerwona lub niebieska = wzmocnienie wspomagane dla czystego tonu 50 dB na wejściu

#### Automatic REM (Automatyczne pomiary na uchu rzeczywistym)

Automatyczny REM to zautomatyzowany system prowadzenia pomiarów w uchu rzeczywistym (REM). Prowadzi Cię krok po kroku przez proces umieszczania rurki sondy, uzyskiwania pomiarów w uchu rzeczywistym i automatycznego dopasowywania celu.

Funkcja automatycznego REM jest dostępna w przypadku korzystania z oprogramowania do dopasowania w systemie Noah.

Kliknij [R] / [Uruchom oba] / [L], aby rozpocząć automatyczny REM. Następnie program poprowadzi Cię przez serię kroków.

## <span id="page-10-0"></span>Menu End Fitting (Koniec dopasowania)

#### HI Setup (Ustawienia)

Wybierz ekran HI Setup (Konfiguracja aparatu słuchowego), aby skonfigurować funkcje kontrolek przeznaczonych dla użytkownika na aparatach słuchowych. Ponadto ekran HI Setup (Konfiguracja aparatu słuchowego) umożliwia dostęp do innych parametrów urządzenia za pośrednictwem przyborników u dołu ekranu:

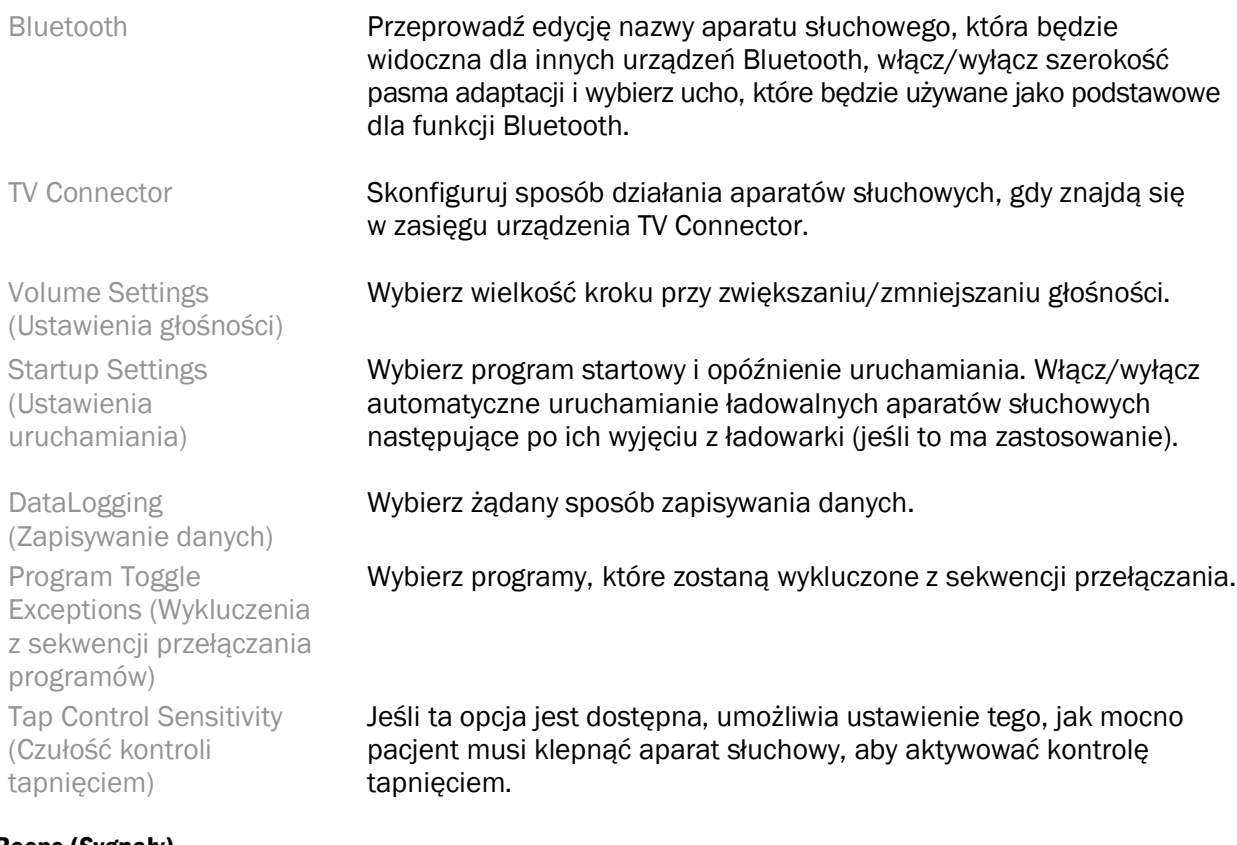

#### Beeps (Sygnały)

Zademonstruj i skonfiguruj sygnały dźwiękowe powiadomień w aparatach słuchowych.

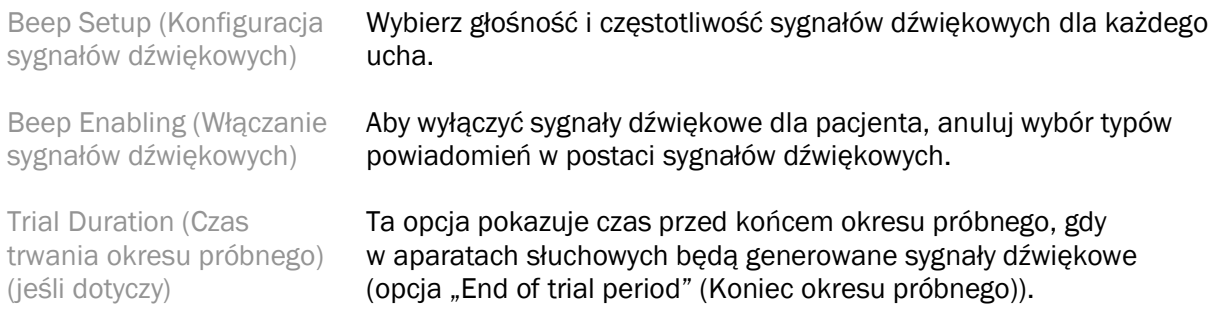

#### Fitting Summary (Podsumowanie dopasowania)

Na ekranie Fitting Summary (Podsumowanie dopasowania) dostępne są ogólne informacje dotyczące najważniejszych pozycji dotyczących dopasowywania aparatów słuchowych. W tabeli można ostatecznie sprawdzić ustawienia dopasowania i ogólny status przed zakończeniem sesji. W razie potrzeby dodatkowe szczegóły można przejrzeć, klikając przycisk More Info (Więcej informacji).

Na tym ekranie dostępne są także opcje Print (Drukuj), Save (Zapisz) i Close Session (Zamknij sesję).

## <span id="page-11-0"></span>Menu DataLogging (Zapisywanie danych)

#### DataLogging (Zapisywanie danych)

Na tym ekranie dostępne są informacje dotyczące interakcji pacjenta z aparatami słuchowymi. Wykres na środku ekranu pokazuje procent czasu spędzonego w różnych otoczeniach akustycznych. W tabeli widoczne są informacje dotyczące przeciętnych ustawień użytkowania i kontroli głośności ze wszystkich programów. Na tym ekranie widoczna jest także historia poprzednich sesji oraz czas użytkowania przez klienta.

#### Lifestyle Analyzer (Analizator stylu życia)

Na tym ekranie dostępny jest przegląd związanego ze słyszeniem stylu życia pacjenta. Cały czas spędzony przez pacjenta w rzeczywistych sytuacjach słuchowych jest klasyfikowany przez aparaty słuchowe i mapowany na zdefiniowane środowiska akustyczne.

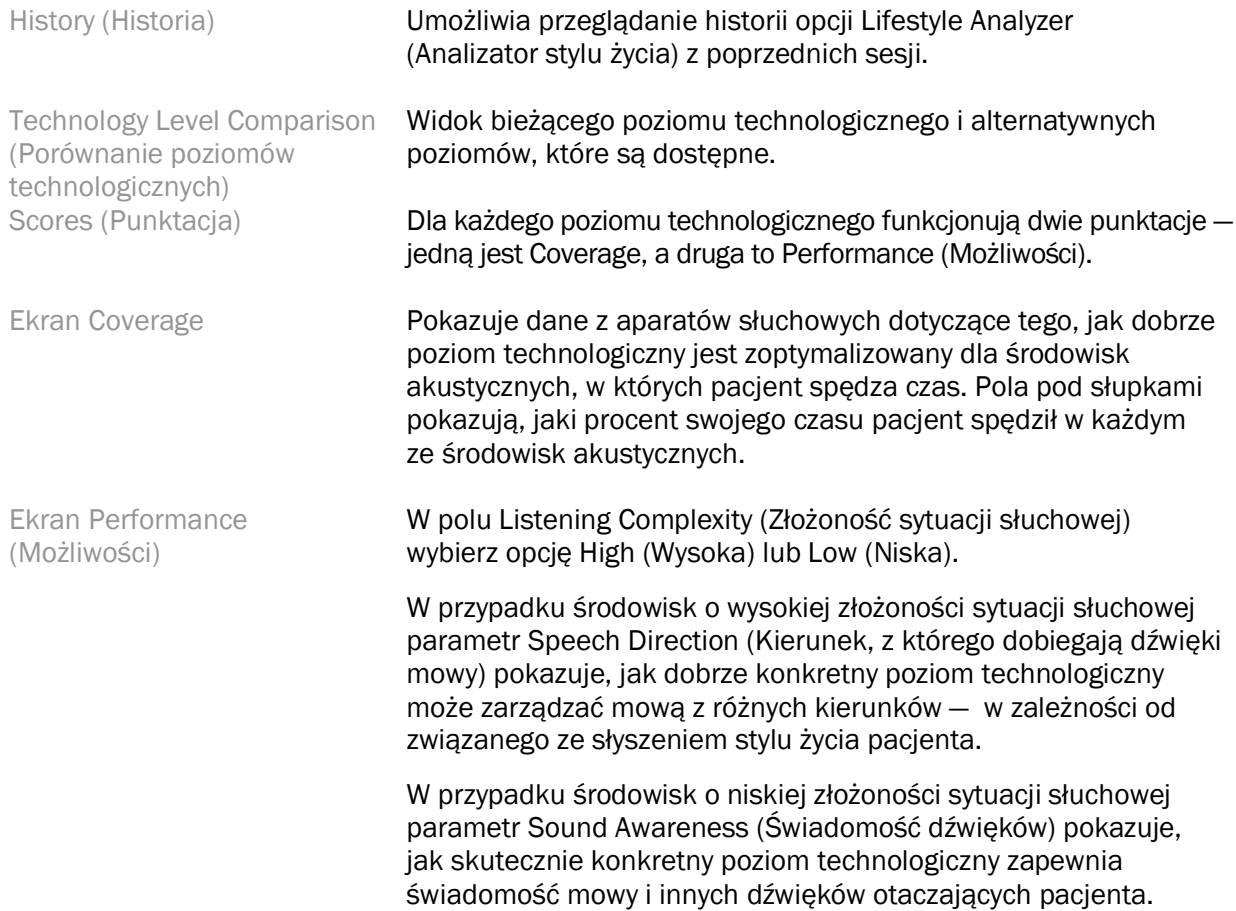

## <span id="page-12-0"></span>Opcje wyświetlania krzywych

Wszystkie krzywe wyświetlane w oprogramowaniu dopasowującym, oprócz wykresu Feedback Optimization (Optymalizacja sprzężenia), są oparte na sygnałach docelowych generowanych przy założeniu, że sygnałem wejściowym jest mowa. Na dowolnym ekranie, na którym wyświetlany jest wykres, możesz zmienić sposób wyświetlania, klikając ikonę krzywej nad prawym górnym rogiem wykresu. Wprowadzone korekty są stosowane zarówno do wykresów dotyczących lewej, jak i prawej strony.

W różnych obszarach oprogramowania dopasowującego dostępne są różne opcje do wyboru.

## <span id="page-12-1"></span>Menu główne

Układ opcji menu głównego jest przedstawiony w sekcji "Struktura i nawigacja" niniejszej instrukcji. Poniżej dostępne są niektóre szczegóły dotyczące kilku opcji menu.

#### Verification Mode (Tryb weryfikacji)

Opcję Verification Mode (Tryb weryfikacji) można znaleźć po wybraniu pozycji Hearing Instrument (Aparat słuchowy) > Verification Mode (Tryb weryfikacji). Ta opcja służy do przełączania aparatu słuchowego w tryb weryfikacji, który umożliwia testowanie bez zakłócania funkcji adaptacyjnych. Dostępne są 3 opcje:

- Adaptive features active (Funkcje adaptacyjne aktywne): stan domyślny.
- Real Ear Verification (Weryfikacja na uchu rzeczywistym): wyłączone są wszystkie funkcje oprócz Direct Sound Management i funkcji wyboru wejścia.
- 2cc Coupler Verification (Weryfikacja na sprzęgaczu 2cc): wyłączone są wszystkie funkcje adaptacyjne oraz funkcja wyboru wejścia.

#### Transfer Fitting (Transfer dopasowania)

Dostęp do procedury Transfer Fitting (Transfer dopasowania) można uzyskiwać, wybierając opcje Hearing Instrument (Aparat słuchowy) > Transfer Fitting (Transfer dopasowania). Procedura Transfer Fitting (Transfer dopasowania) pomaga przy przenoszeniu dopasowania z innego albo do innego aparatu słuchowego.

#### Create Training Session (Utwórz sesję szkoleniową)

Tryb szkoleniowy służy do demonstrowania pełnej funkcjonalności każdego ekranu w taki sposób, jakby aparaty słuchowe były podłączone. Sesje szkoleniowe można tworzyć w menu głównym po wybraniu opcji Help (Pomoc) > Create Training Session (Utwórz sesję szkoleniową).

Wybierz pacjenta, a następnie utwórz sesję szkoleniową. Możesz zasymulować cały przepływ czynności wykrywania aparatów słuchowych, a także testy, takie jak Feedback Optimization (Optymalizacja sprzężenia). Możesz także zasymulować informacje dla funkcji DataLogging (Zapisywanie danych) wraz z funkcją Lifestyle Analyzer (Analizator stylu życia), o ile zachodzi taka potrzeba. Sesji szkoleniowych nie można zapisywać.

## <span id="page-12-2"></span>Ważne informacje dotyczące bezpieczeństwa

Oprogramowanie dopasowujące HANSATON scout to wyrób medyczny. W związku z tym korzystanie z tego produktu wiąże się z ryzykiem obrażeń, dlatego ważne jest, aby oprogramowanie dopasowujące

HANSATON scout obsługiwali wyłącznie odpowiednio wykwalifikowani protetycy słuchu, którzy postępują zgodnie z niniejszą instrukcją użytkowania, rozumieją zawarte w niej ostrzeżenia i ich przestrzegają.

#### Przeznaczenie:

To autonomiczne oprogramowanie dopasowujące jest przeznaczone do użycia przez wykwalifikowanych protetyków słuchu w celu konfigurowania, programowania i dopasowywania aparatów słuchowych odpowiednio do wymagań osób docelowych.

Niniejsza instrukcja użytkowania stanowi szczegółowe wprowadzenie do dopasowywania aparatów słuchowych przy użyciu oprogramowania HANSATON scout. Jej wersję elektroniczną można uzyskać na stronie <https://www.hansaton.com/instr>.

#### Użytkownicy docelowi:

Wykwalifikowani protetycy słuchu.

#### Docelowa populacja pacjentów:

Oprogramowanie to jest przeznaczone dla pacjentów z jednostronnym lub obustronnym ubytkiem słuchu o nasileniu od lekkiego do głębokiego albo w połączeniu z przewlekłymi szumami usznymi, którzy wymagają dopasowania aparatu słuchowego. Funkcja Tinnitus Balance jest przeznaczona dla pacjentów w wieku 18 lat i starszych.

#### Wskazania:

Uwaga: wskazania nie pochodzą z oprogramowania dopasowującego, ale opracowano je na podstawie informacji dotyczących kompatybilnych aparatów słuchowych. Ogólne wskazania kliniczne dotyczące stosowania aparatów słuchowych i maskowania szumów usznych:

- Obecność ubytku słuchu
	- o Jednostronnego lub obustronnego
	- o Przewodzeniowego, czuciowo-nerwowego, mieszanego
	- o Od lekkiego do głębokiego
- Obecność przewlekłych szumów usznych (dotyczy tylko aparatów słuchowych, które oferują maskowanie szumów usznych)

#### Przeciwwskazania:

Uwaga: przeciwwskazania nie pochodzą z oprogramowania dopasowującego, ale opracowano je na podstawie informacji dotyczących zgodnych aparatów słuchowych. Ogólne przeciwwskazania kliniczne dotyczące stosowania aparatów słuchowych i maskowania szumów usznych:

- Ubytek słuchu nie mieści się w zakresie dopasowania aparatu słuchowego (tj. wzmocnienie, odpowiedź częstotliwościowa)
- Ostre szumy uszne
- Deformacje ucha (tj. zamknięty przewód słuchowy, brak małżowiny)
- Nerwowy ubytek słuchu (patologie pozaślimakowe, takie jak brak/niesprawność nerwu słuchowego)

Podstawowe kryteria wskazujące na konieczność skierowania pacjenta do lekarza lub innego specjalisty w celu uzyskania opinii/leczenia są następujące:

- Widoczne wrodzone lub urazowe zniekształcenie ucha
- Aktywny wysięk z ucha w ciągu ostatnich 90 dni
- Wystąpienie nagłej lub szybko postępującej utraty słuchu w jednym lub obu uszach w ciągu ostatnich 90 dni
- Ostre lub przewlekłe zawroty głowy
- Audiometryczna rezerwa ślimakowa równa 15 dB (lub większa) przy 500 Hz, 1000 Hz i 2000 Hz
- Widoczne oznaki znacznego nagromadzenia woskowiny lub ciało obce w przewodzie słuchowym
- Ból lub uczucie dyskomfortu w uchu
- Nieprawidłowy wygląd błony bębenkowej i przewodu słuchowego, taki jak:
	- o Stan zapalny zewnętrznego przewodu słuchowego
	- o Perforacja błony bębenkowej
	- o Inne nieprawidłowości, które w opinii pracownika opieki zdrowotnej stanowią problem natury medycznej

W następujących sytuacjach pracownik opieki zdrowotnej może zdecydować, że skierowanie jest nieodpowiednie lub nie leży w najlepszym interesie pacjenta:

- Gdy występują wystarczające dowody na to, że schorzenie zostało w pełni zbadane przez specjalistę medycznego i że zastosowano wszelkie możliwe leczenie.
- Stan nie uległ pogorszeniu ani znacznej zmianie od czasu poprzedniego badania i/lub leczenia.
- Jeśli pacjent podjał świadomą i wystarczającą decyzję, że nie będzie szukał opinii lekarskiej. dozwolone jest zarekomendowanie pacjentowi odpowiednich systemów aparatów słuchowych, przy uwzględnieniu następujących wytycznych:
	- o Rekomendacja nie będzie miała żadnych niekorzystnych skutków dla zdrowia ani ogólnego dobrostanu pacjenta.
	- o Dokumentacja potwierdza to, że rozważono wszystkie niezbędne okoliczności w najlepszym interesie pacjenta. Jeśli jest to wymagane przez prawo, pacjent powinien podpisać oświadczenie potwierdzające, że porada dotycząca skierowania nie została przyjęta i że jest to decyzja świadoma.

#### Ograniczenia dotyczące stosowania:

Zakres korzystania z oprogramowania dopasowującego HANSATON scout jest ograniczony do dopasowywania i regulacji zgodnych urządzeń. Oprogramowanie dopasowujące HANSATON scout nie jest przeznaczone do żadnych celów diagnostycznych.

Zgodne aparaty słuchowe:

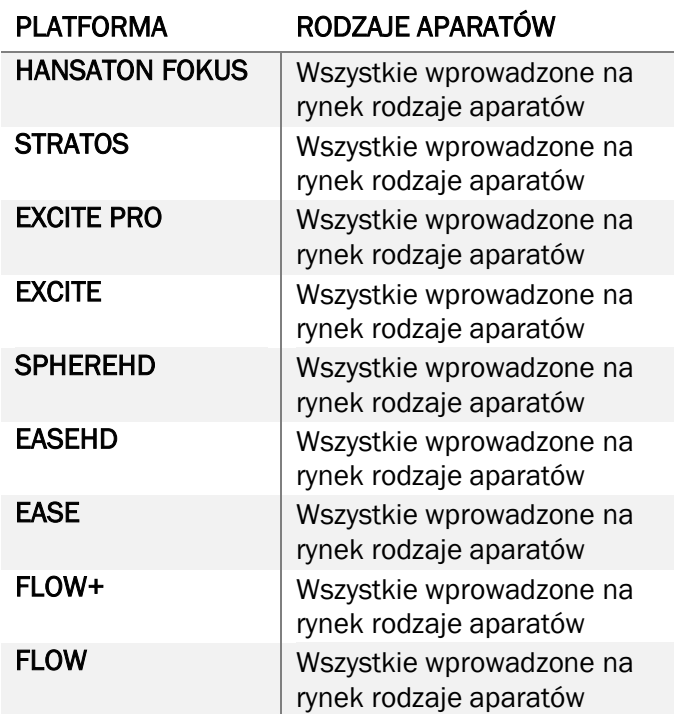

#### Działania niepożądane:

Uwaga: działania niepożądane nie pochodzą z oprogramowania dopasowującego, ale opracowano je na podstawie informacji dotyczących kompatybilnych aparatów słuchowych.

Fizjologicznymi działaniami niepożądanymi noszenia aparatów słuchowych, takimi jak szumy uszne, zawroty głowy, gromadzenie się woskowiny, zbyt duży nacisk, pocenie się lub wilgoć, pęcherze, swędzenie i/lub wysypka, uczucie zatkania lub wypełnienia ucha oraz ich konsekwencjami, takimi jak ból głowy i/lub ból ucha, powinien zająć się protetyk słuchu, aby je wyeliminować lub złagodzić. Konwencjonalne aparaty słuchowe mogą sprawiać, że pacjenci będą bardziej narażeni na dźwięk o wysokim poziomie, co może spowodować przesunięcia progów w zakresie częstotliwości związanych z urazem akustycznym.

#### Korzyści kliniczne:

Korzyść dla pacjenta polega na tym, że oprogramowanie dopasowujące umożliwia ustawienie aparatów słuchowych odpowiednio do potrzeb pacjenta i zapisanie ustawień w aparatach słuchowych. Korzyść dla protetyka słuchu jest związana z usługami dla pacjentów.

#### Ryzyka:

W przypadku tego oprogramowania dopasowującego ryzyka są manifestowane przez aparaty słuchowe przeznaczone do programowania. Oznacza to, że oprogramowanie dopasowujące nie może bezpośrednio zaszkodzić użytkownikowi (protetykowi słuchu) ani osobie, która nosi aparaty słuchowe, ale użycie (lub nieprawidłowe użycie) tego oprogramowania może spowodować:

- błędne zaprogramowanie aparatów słuchowych wydawanych pacjentom i/lub
- szkodliwie głośne dźwięki dostarczane pacjentom przez aparaty słuchowe podczas sesji dopasowywania / sesji demonstracyjnych.

Ryzyko takich zdarzeń jest ekstremalnie niskie, jednak zarówno pracownicy opieki zdrowotnej, jak i użytkownicy aparatów słuchowych, powinni być świadomi takich zagrożeń.

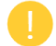

#### Wysokie MPO

Całkowita maksymalna moc wyjściowa (MPO) aparatów słuchowych przekracza 132 dB (symulator ucha).

#### Wysoki poziom głośności szumów w funkcji Tinnitus Manager Tinnitus Manager (Menedżer szumów usznych)

Poziom głośności szumów generowanych przez generator szumów w obu aparatach słuchowych przekracza 80 dB(A). W przypadku korzystania z programów z listy należy zachować ostrożność.

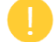

#### Problem ze słuchawką

Słuchawka podłączona jest inna niż słuchawka wybrana. Wybierz właściwą słuchawkę.

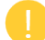

#### Informacje o niewłaściwej stronie

Aparat słuchowy jest skonfigurowany dla przeciwnej strony. Należy zmienić strony.

#### Ustawienia testowe

Aparaty słuchowe należy zdjąć z uszu pacjenta. Dane dopasowania można przywrócić na koniec procesu.

## <span id="page-16-0"></span>Informacje o zgodności i opis symboli

#### Informacje o zgodności

Europa: deklaracja zgodności

Firma Sonova AG niniejszym deklaruje, że ten produkt spełnia wymogi Rozporządzenia ws. wyrobów medycznych (UE) 2017/745.

Dostęp do niniejszej instrukcji użytkowania jest możliwy za pośrednictwem funkcji Help (Pomoc) w oprogramowaniu dopasowującym. Niniejsza instrukcja użytkownika dla wszystkich wersji oprogramowania dopasowującego we wszystkich odpowiednich językach jest dostępna w formie elektronicznej za pośrednictwem strony internetowej:

#### <https://www.hansaton.com/instr>

Aby uzyskać bezpłatną papierową kopię instrukcji obsługi, należy skontaktować się z lokalnym przedstawicielem producenta. Kopia zostanie wysłana w ciągu 7 dni od otrzymania zgłoszenia.

Jakikolwiek poważny incydent, do którego dojdzie w powiązaniu z niniejszym produktem, należy zgłosić przedstawicielowi producenta oraz odpowiednim władzom w kraju zamieszkania. Poważny incydent jest opisany jako jakikolwiek incydent, który bezpośrednio lub pośrednio prowadził, mógł prowadzić lub mógłby prowadzić do któregokolwiek z poniższych:

- śmierci pacjenta, użytkownika lub innej osoby;
- tymczasowego lub trwałego pogorszenia stanu zdrowia pacjenta, użytkownika lub innej osoby;

• poważnego zagrożenia zdrowia publicznego.

#### Informacja dotycząca bezpieczeństwa

Dane pacjenta to dane prywatne, a ich ochrona jest istotna:

- Upewnij się, że system operacyjny, którego używasz, jest aktualny.
- Upewnij się, że wersja oprogramowania dopasowującego, której używasz, jest aktualna.
- Aktywuj login użytkownika systemu Windows, stosuj silne hasła i chroń poświadczenia.
- Stosuj odpowiednie i aktualne zabezpieczenia chroniące przed oprogramowaniem złośliwym i wirusami.

W zależności od prawa obowiązującego w danym kraju konieczne może być szyfrowanie wszystkich danych pacjentów, aby uniknąć odpowiedzialności w przypadku utraty i/lub kradzieży danych. W celu ochrony wszystkich danych na komputerze możliwe jest stosowanie szyfrowania dysków (np. za pomocą bezpłatnego narzędzia Microsoft BitLocker). W przypadku pracy w systemie Noah należy rozważyć korzystanie z szyfrowania bazy danych Noah.

Upewnij się, że dane są zawsze bezpieczne. Uwaga: niniejsza lista nie jest kompletna.

- W przypadku przesyłania danych za pośrednictwem niezabezpieczonych kanałów wysyłaj dane anonimowe albo szyfrowane.
- Chroń kopie zapasowe danych nie tylko przed utratą, ale również przed kradzieżą.
- Z nośników danych, które nie będą używane, lub zostaną poddane utylizacji, usuwaj wszystkie dane.

#### Konserwacja oprogramowania

Stale monitorujemy opinie docierające do nas z rynku. Jeśli pojawią się jakiekolwiek trudności z najnowszą wersją oprogramowania dopasowującego, skontaktuj się z lokalnym przedstawicielem producenta.

#### Opis symboli

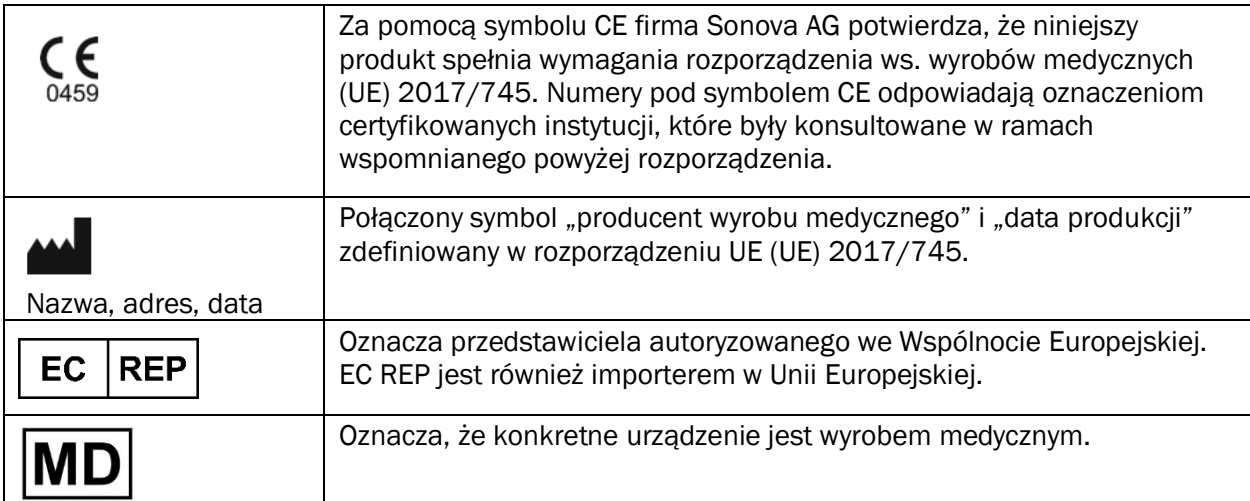

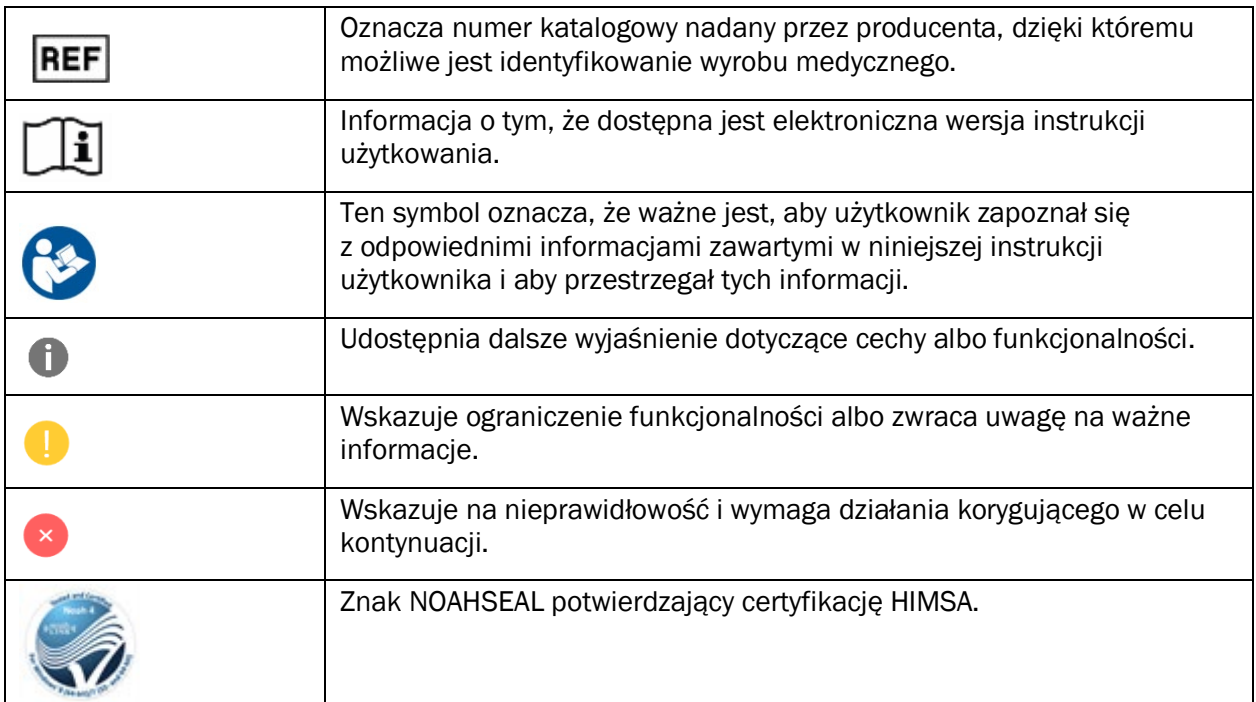

# <span id="page-18-0"></span>Wymagania systemowe

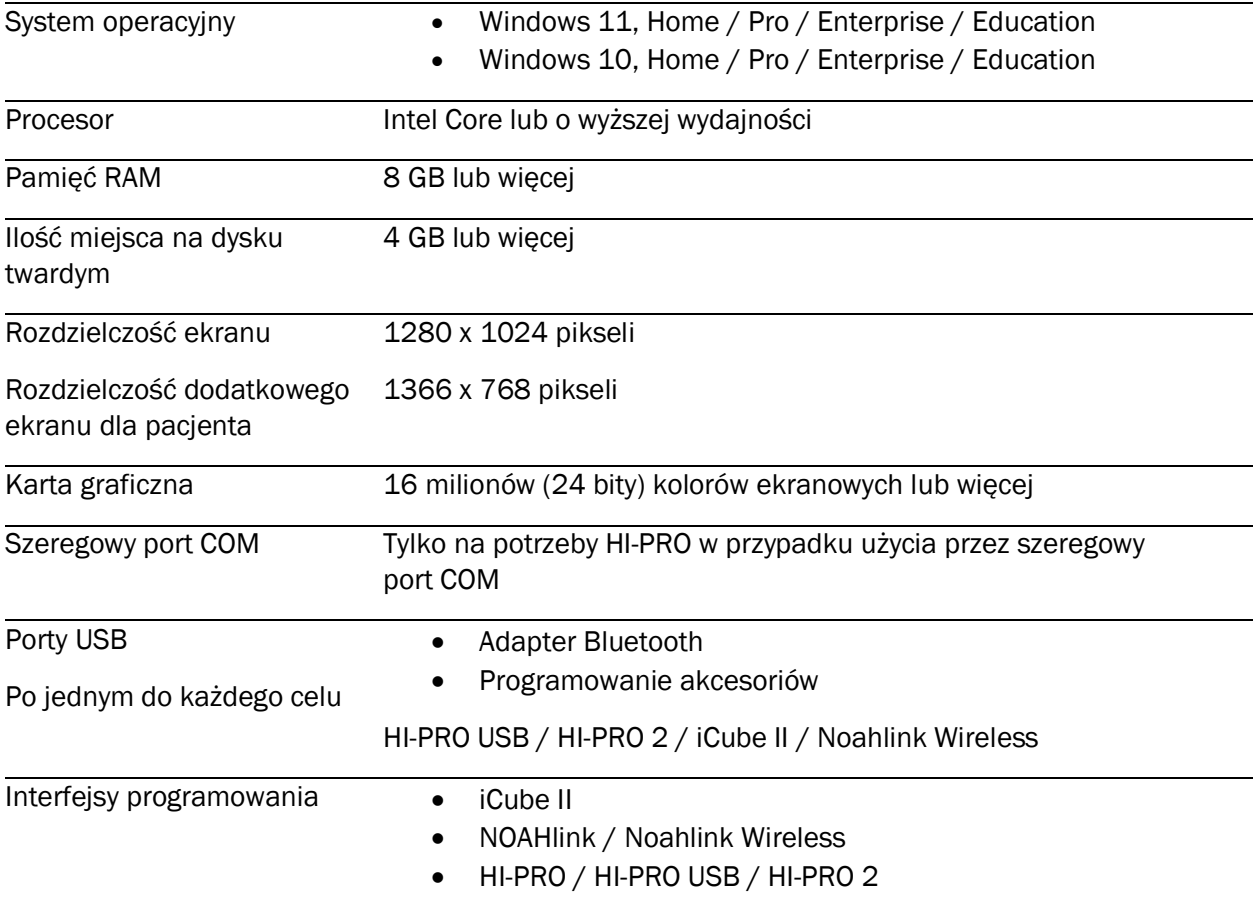

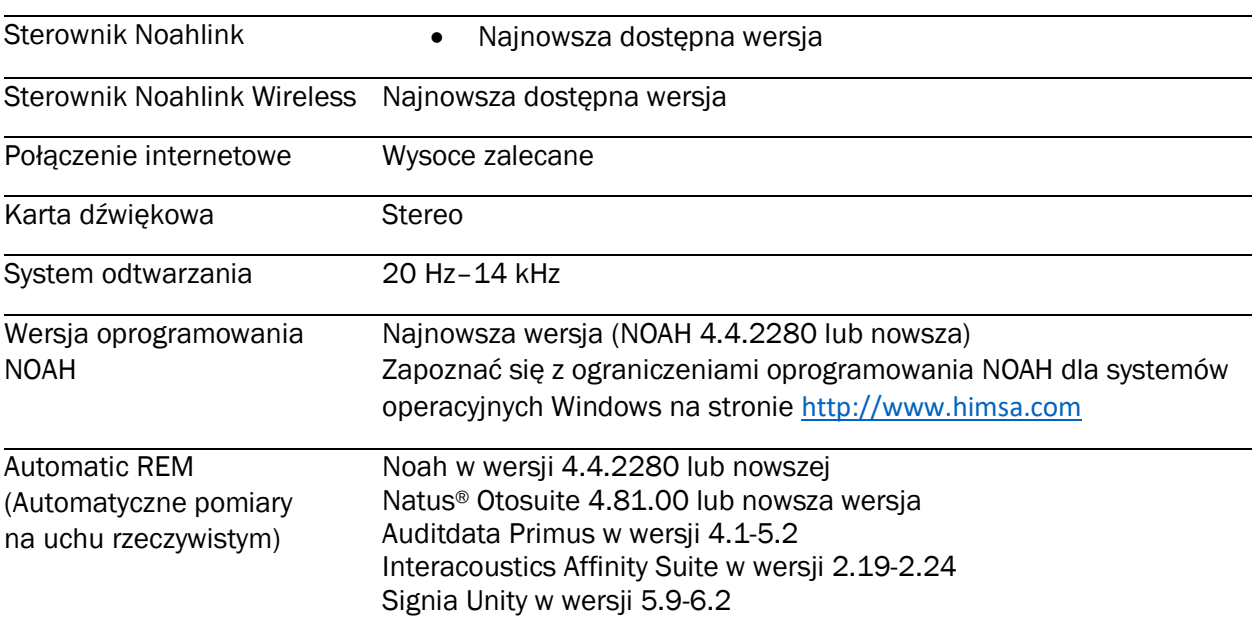

Znak słowny i logo Bluetooth® są zastrzeżonymi znakami towarowymi firmy Bluetooth SIG, Inc., a użycie takich znaków przez firmę Sonova AG odbywa się na podstawie licencji.

Niniejsza instrukcja użytkowania ma zastosowanie do oprogramowania HANSATON scout 5.6 i nowszych wersji podrzędnych oprogramowania dopasowującego HANSATON scout 5.6. W celu uzyskania instrukcji użytkowania do wcześniejszych wersji oprogramowania dopasowującego należy odwiedzić stronę pod adresem hansaton.com/instr.

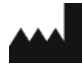

Sonova AG • Laubisrütistrasse 28 • CH-8712 Stäfa • Szwajcaria

[hansaton.com](http://www.hansaton.com/)

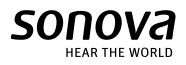

EC **REP** 

Sonova Deutschland GmbH Max-Eyth-Str. 20 70736 Fellbach-Oeffingen • Niemcy

Importer do UE: Sonova Polska Sp. z o.o. plac Bankowy 1 00-139 Warszawa, Polska

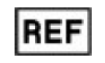

058-5237-056 HANSATON scout 5.6

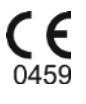

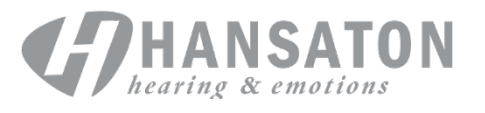